## **PAGO DE TASAS Y PRECIOS PÚBLICOS MODELO 030**

Hay que entrar en la siguiente página web de la Comunidad de Madrid

## **[https://gestiona7.madrid.org/rtas\\_webapp\\_pagotasas/#!/main](https://gestiona7.madrid.org/rtas_webapp_pagotasas/%23!/main)**

- ➢ Pulsad el botón *INICIAR* y aceptad las Condiciones de Uso y la Política de Privacidad.
- ➢ Pulsad sobre el recuadro *"Pagar tasa o precio público"*.

Se puede buscar la tasa de dos formas distintas:

- 1) Por **"Búsqueda de tasa"** Escribiendo en el recuadro **"FRANCISCO ALCANTARA"** aparecerán todas las tasas disponibles de la Escuela de Arte Francisco Alcántara. Cerámica .
- 2) O bien hacerlo en **"Búsqueda por QR"** Anotando el código numérico correspondiente a la tasa.

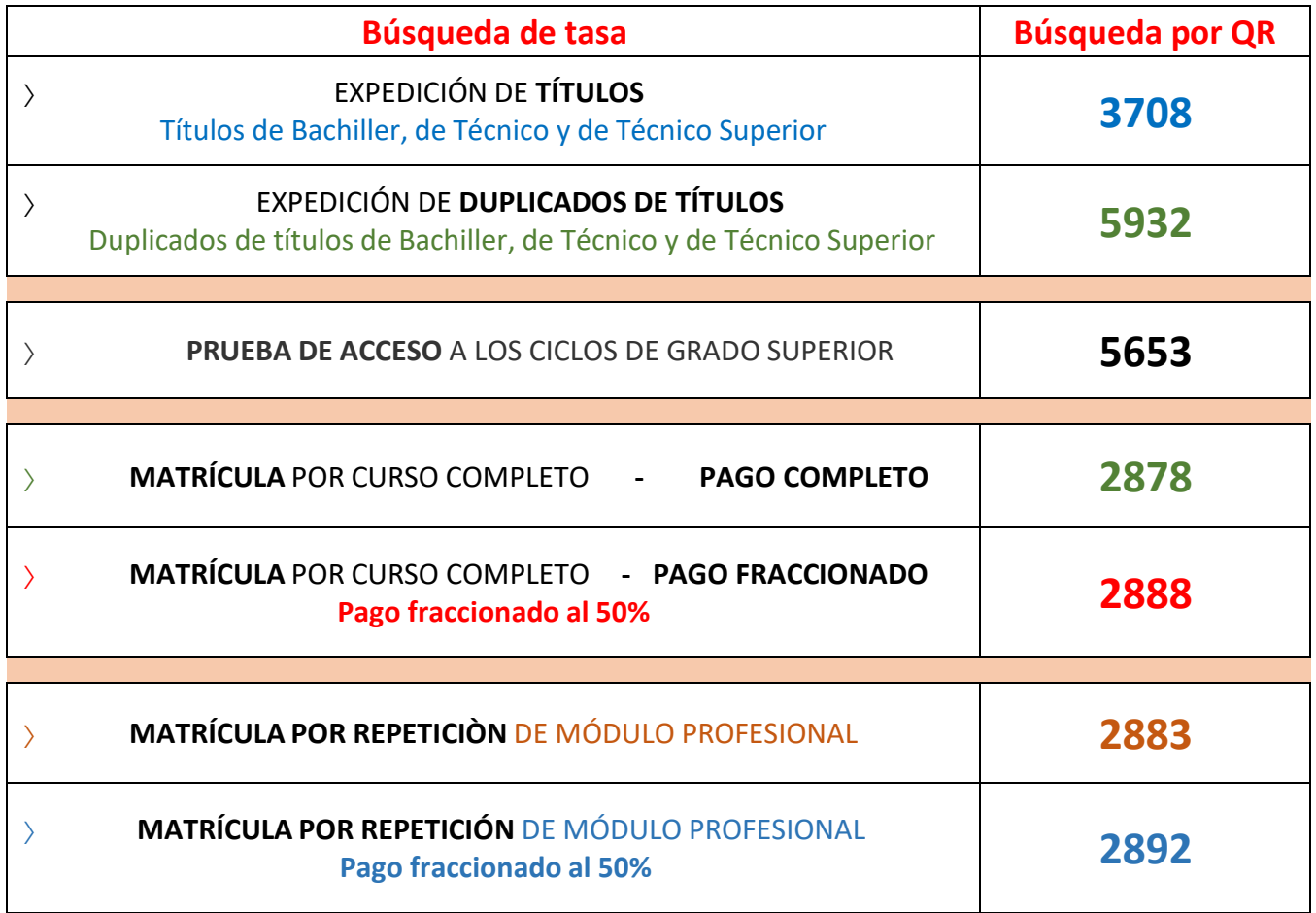

 En caso de tener de derecho a deducción por Familia Numerosa de Carácter General, se deberá marcar la casilla *"Deducciones"*. En este caso los importes reflejados en las tablas anteriores se verán reducidos en un 50%, y habrá que presentar, inexcusablemente, en la secretaría de la Escuela la correspondiente fotocopia y original de la tarjeta de Familia Numerosa.

- Rellenad todos los datos solicitados y pulsad sobre *"Continuar"*.
- Comprobar que los datos introducidos son correctos y pulsad sobre *"Continuar"*.
- Elegid el método de pago y, una vez realizado, *ENTREGAD EN LA SECRETARÍA DEL CENTRO COPIA DEL RECIBO.*